Go to www.elotouch.com/support to download user manual. 请访问 www.elotouch.com.cn 获取用户手册 请保留备用

In order to prevent image retention (aka: image sticking, or image burn-in), please use a dynamically changing screensaver or turn off the display when not in use. Note: Image retention is not covered by your warranty.

No touch driver installation needed Aucune installation de pilote nécessaire tactile No hay instalaciones de controlador toque necesario Kein Touch-Treiber-Installationen notwendig Nessun driver installazioni tocco necessarioНе прикасаться установок драйвера необходимы タッチドライバをインストール不要

不需安装触摸驱动程序 不需安裝觸控驅動程式 필요 없음 터치 드라이버 설치 없음 **elo** 

## **Quick Installation Guide**

# Open Frame Touchscreens

#### **Elo Touch Solutions Technical Support**

Online self-help: www.elotouch.com/support

#### **North America**

800-ELO-TOUCH Tel +1 408 597 8000 Fax +1 408 597 8050 EloSales.NA@elotouch.com

#### **Europe**

Tel +32 (0)16 70 45 00 Fax +32 (0)16 70 45 49 elosales@elotouch.com

#### **Asia-Pacific**

Tel +86 (21) 3329 1385 Fax +86 (21) 3329 1400 EloAsia@elotouch.com

#### **Latin America**

Tel +54 11 4785-9129 EloSales.LATAM@elotouch.com

The information in this document is subject to change without notice. Elo Touch Solutions, Inc. and its Affiliates (collectively "Elo") makes no representations or warranties with respect to the contents herein, and specifically disclaims any implied warranties of merchantability or fitness for a particular purpose. Elo reserves the right to revise this publication and to make changes from time to time in the content hereof without obligation of Elo to notify any person of such revisions or changes.

No part of this publication may be reproduced, transmitted, transcribed, stored in a retrieval system, or translated into any language or computer language, in any form or by any means, including, but not limited to, electronic, magnetic, optical, chemical, manual, or otherwise without prior written permission of Elo Touch Solutions, Inc.

Elo and the Elo logo are either trademarks or registered trademarks of Elo Touch Solutions, Inc..

© 2019 Elo Touch Solutions, Inc. All rights reserved.

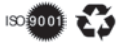

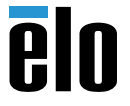

**www.elotouch.com**

Revision D P/N E107071

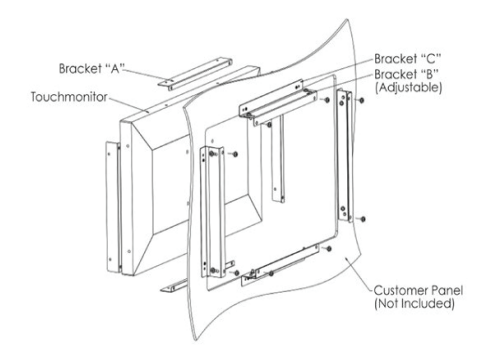

## **Flush Mount (zero bezel models)**

Bracket shape and quantity varies for each model, drawing for illustration purposes only.

For 3-bracket designs (see dimensional drawing for details):

- 1. Attach bracket "A" to touchscreen monitor (all four sides) with M4 screws (included).
- 2. Attach bracket "C" to customer panel (all four sides).
- 3. Attach bracket "B" to bracket "C" on all four sides with M4 screws (included).
- 4. Adjust depth of bracket "B" so monitor is flush with customer panel.
- 5. Place touchscreen monitor into customer panel opening.
- 6. Secure touchscreen monitor to bracket "B" from behind with M4 screws (included).

For 2-bracket designs (12"-20" and 24" sizes), see dimensional drawing for details.

## **Side Mount (front bezel models)**

Bracket shape varies for each model, drawing for illustration purposes only. See dimensional drawing for details.

## **Cover Glass Installation**

Elo Open Frame PCAP Touchscreens support protective cover glass. Cover glass must be installed with no air gap to the Touchscreen glass. Touch Thru mode must be enabled to use cover glass.

To enable Touch Thru mode:

- 1. Press the Menu button on the unit's tethered OSD Remote.
- 2. Navigate to Miscellaneous -> Touch -> Touch Thru.
- 3. Set to "On".
- 4. Add cover glass on top of touchscreen.
- 5. Power cycle the monitor.

If the cover glass is later removed, this feature should be set to "Off" and the monitor power cycled for the touchscreen to work correctly.

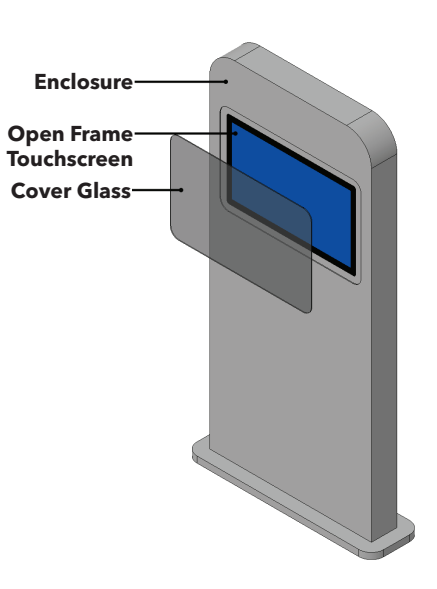

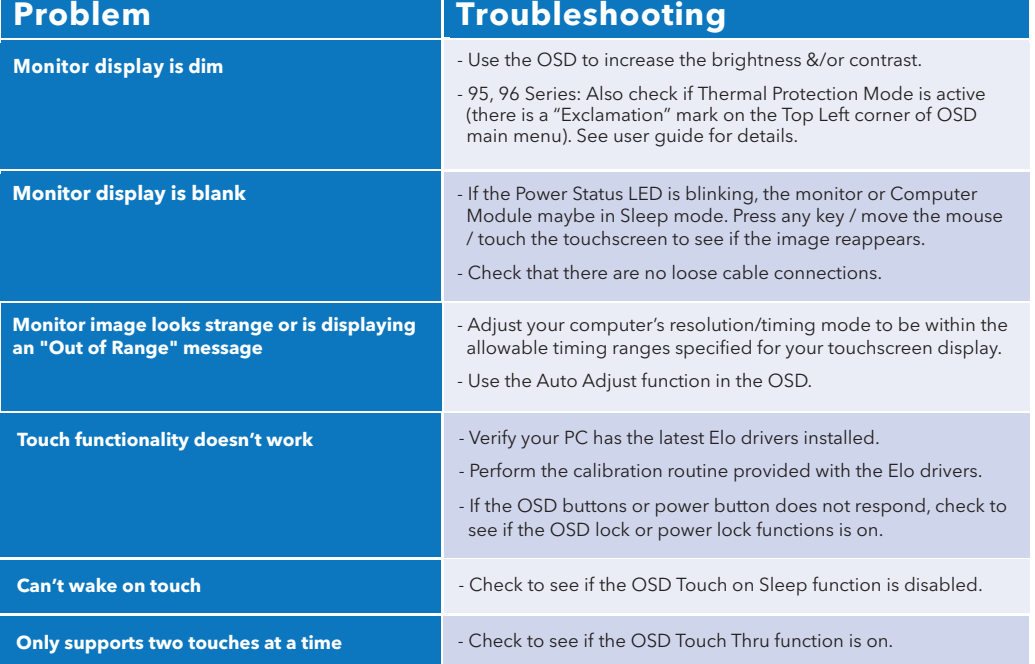

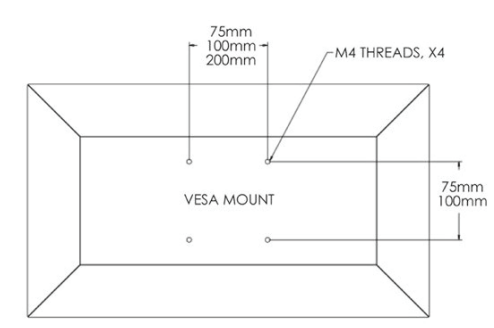

### **Rear VESA Mount**

A VESA-compliant mounting pattern for M4 screws is provided on the rear of the monitor. Pattern varies for each model. Drawing is for illustration purposes only. See dimensional drawing for details.

The VESA FDMI-compliant mounting is coded VESA MIS-D or MIS-E.

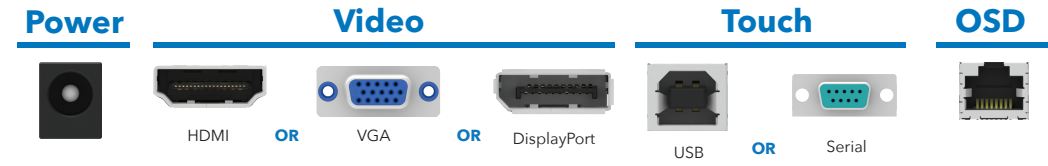